# **III. SECURITY ADMINISTRATION**

The Enrollment Administrator (Officer) in each Issuer/Custodian office will be responsible for adding new issuers. Ginnie*NET* will assign an unique ID to each user with a standard password. The password must be changed the first time a new user logs on to the system.

It is recommended that at least two security officers (a primary and a back-up) be identified from each Issuer/Custodian location.

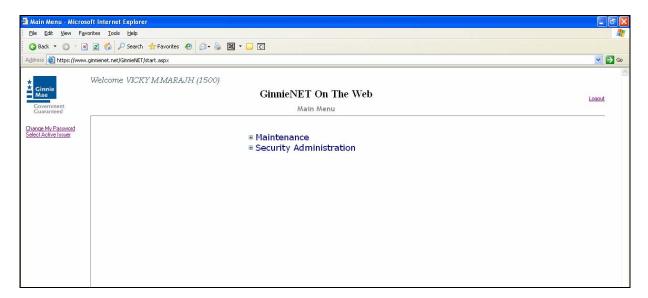

Select on one of the following options:

<u>Change Password</u> (on left of screen) <u>Fingerprint Enrollment</u> <u>Add New User Account</u> <u>Manage User Account</u>

**NOTE**: Selecting <u>Logout</u> in the right hand corner of the page will take you out of GinnieNET.

# ADD A NEW USER ACCOUNT

To begin the enrollment process, the Enrollment Administrator will log onto <u>www.ginnienet.net</u> and enter their Ginnie*NET* ID and password. The following screen will appear:

Note: Before you enroll a user you must setup a user account.

| 🗿 Main Menu - Micro                        | osoft Internet Explorer                  |          |
|--------------------------------------------|------------------------------------------|----------|
| <u>Eile E</u> dit <u>V</u> iew F           | avorites <u>I</u> ools <u>H</u> elp      |          |
| 3 Back 🝷 🕥 👘                               | 🛛 😰 🏠 🔎 Search 👷 Favorites 🤣 😥 👻 🛄 🔽 💭 💽 |          |
| Address 🙆 https://ww                       | w.ginnienet.net/GinnieNET/start.aspx     | 💌 🋃 Go   |
| *                                          | Welcome VICKY M MARAJH (1500)            | <u>1</u> |
| * Ginnie<br>Mae                            | GinnieNET On The Web                     | Logout   |
| Government<br>Guaranteed                   | Main Menu                                | London.  |
| Change My Password<br>Select Active Issuer | Maintenance     Security Administration  |          |

1. Select the <u>Security Administration</u> and <u>Add New Local User Account</u>.

| 🐴 Main Menu - Micros                       | ft Internet Explorer                                                                                            |          |
|--------------------------------------------|----------------------------------------------------------------------------------------------------|----------|
| Elle Edit View Favorites Tools Help        |                                                                                                    | <u>7</u> |
| 3 Back 🔹 🕤 🕤 🖹                             | 😰 🏠 🔑 Search 🔹 Favorites 🐵 🙆 + 🍇 🔣 + 🖵 🖸                                                                        |          |
| Address 🚳 https://www.                     | jinnienet.net/GinnieNET/start.aspx                                                                              | 💌 🄁 Go   |
| *                                          | Welcome VICKY MMARAJH (1500)                                                                                    | ~        |
| Ginnie<br>Mae                              | GinnieNET On The Web                                                                                            | Logout   |
| Government<br>Guaranteed                   | Main Menu                                                                                                    |          |
| Change My Password<br>Select Active Issuer | Maintenance Security Administration Add New Local User Account Eingerprint Enrollment Manage Local User Account |          |

- 1. Enter the User's name.
- 2. Enter the User's Title.
- 3. Enter the initial password for the user.
- Note: No one should know your Password. Be sure to create a Password that you can remember. The integrity of the password is diminished should you be required to write it down. You can change your Password at anytime using <u>Change My Password</u> option in the left hand corner of the page.

| Add New Use                              | r - Microsoft Internet Explorer                     | . 8                 |
|------------------------------------------|-----------------------------------------------------|---------------------|
| <u>∃</u> ile <u>E</u> dit ⊻jew F         | gvorites Iools Help                                 |                     |
| 🔾 Back 🔹 🔘 🛛 🛛                           | 🗈 😰 🐔 🔑 Search 📌 Favorites 🐵 🙆 + 💩 📓 + 🕞 🔇          |                     |
| ddress 截 https://ww                      | ww.ginnienet.net/GinnieNET/Admin/AddLUser.aspx      | 💌 🛃 Go              |
|                                          | Welcome VICKY MMARAJH (1501)                        |                     |
| Ginnie<br>Mae                            | GinnieNET On The Web                                | Logost              |
| Covernment                               | Add New Local User Account                          | Return to Main Menu |
| hange My Password<br>elect Active Issuer |                                                     |                     |
| elect Active Issuer                      | Provide information in all fields, and click Submit |                     |
|                                          | button:                                             |                     |
|                                          | User's Screen Name :                                |                     |
|                                          | User's Title :                                      |                     |
|                                          | Initial Password : (case-sensitive)                 |                     |
|                                          | Initial Role : Not Selected                         |                     |
|                                          | Associated Issuer:                                  |                     |
|                                          |                                                     |                     |
|                                          | Associated Custodian :                              |                     |
|                                          |                                                     |                     |
|                                          | Submit                                              |                     |
|                                          |                                                     |                     |
|                                          |                                                     |                     |
|                                          |                                                     |                     |

- 4. Indicate the role of the user from the drop down menu.
- 5. Select the Issuer number.
- 6. Bypass the Custodian ID field.
- 7. When all data has been entered, Select <u>Submit</u> to generate a User ID.
- 8. After Selecting the confirmation screen should appear.

| Add New User - N         | licrosoft Internet Explorer                                                                                                    |                                                                        |                         |
|--------------------------|----------------------------------------------------------------------------------------------------|------------------------------------------------------------------------|-------------------------|
| Elle Edit View Favorit   |                                                                                                    |                                                                        | 4                       |
|                          | Ø PSearch ∰Favorites € D+ 3 图 + □ 0                                                                                                    |                                                                        |                         |
| -dition 🖉 https://www.ge | manet.vet/Genet#17/Adver/AddUser.aepr                                                                                                    |                                                                        | 🚽 🛃 Q                   |
| : Wel                    | come VERY MMARAJH (1500)                                                                                                    |                                                                        |                         |
| Max                      | GinnieNET On The We                                                                                                    | b                                                                      | Logard                  |
| Contentioned             | Add New Local User Account                                                                                                    | 1                                                                      | Earliers to Maria Maria |
| Deve McRessel            | button:<br>User's Screen Name :<br>User's Time :<br>initial Password :<br>Initial Password :<br>Assectined Issue :<br>Assectined Curedum : | konstard Treasurer<br>ge12557 (case-sensitive)<br>Envoltment Officer · |                         |

<u>The new user profile has been added as [1501242].</u> The system generates a different ID to access <u>GinnieNET for each new user added to the system.</u>

*NOTE*: Selecting <u>Return to Main Menu</u> in the right hand corner of the page will return you to the previous *Main Menu* and Selecting <u>Logout</u> will take you out of GinnieNET.

# MANAGE USER ACCOUNT

From the MAIN MENU select Manage User Account.

| licrosoft Internet Explorer                                                                                                    |                                                                                                    |
|----------------------------------------------------------------------------------------------------|----------------------------------------------------------------------------------------------------|
| avorites Iools Help                                                                                                    | 1                                                                                                    |
| 👔 😰 🔅 🔎 Search 🚖 Favorites 🛷 🙆 + 🦓 📓 - 🤤 🖸                                                                                                    |                                                                                                    |
| w.ginnenet.net/GinnieNET/start.aspx                                                                                                    | 💌 🛃 Go                                                                                                    |
| Welcome VICKY M MARAJH (1500)                                                                                                    | 2                                                                                                    |
| GinnieNET On The Web                                                                                                    | Losout                                                                                                    |
| Main Menu                                                                                                    | NOBOR                                                                                                    |
| Data Entry/Review     Data Export/Import     Host Communications     Reports     Maintenance     Security Administration     AddRef.Act Act User Account     Emanded Entropy Control Control Control Control     Manage Local User Account |                                                                                                    |
|                                                                                                    | averites Tools Balo<br>averites Tools Balo<br>Welcome VICKY MMARAJH (1500)<br>GinnieNET On The Web<br>Main Menu<br>* Data Entry/Review<br>* Data Export/Import<br>* Host Communications<br>* Reports<br>* Maintenance<br>* Security Administration<br>* Maintenance<br>* Security Administration<br>* Maintenance |

- 1. This option allows the Enrollment Administrator to assist the following:
- Assign RoleUpdate Profile
- Reset Password
- Activate/De-activate User

| Assign roles,                              | issuers to user. Reset use           | r's password Microsoft Internet Explorer                                                                                                    | _ 2 🛛               |
|--------------------------------------------|--------------------------------------|----------------------------------------------------------------------------------------------------|---------------------|
| Eile Edit View I                           | gvorites <u>T</u> ools <u>H</u> elp  |                                                                                                    | A <u>r</u>          |
| 😋 Back 🔹 🔘 🗉                               | 🗈 👔 🐔 🔎 Search 🔥 Favorites           | 🛛 🖉 - 😓 📓 - 🖵 🖸                                                                                                    |                     |
| Address 💩 https://w                        | ww.ginnienet.net/GinnieNET/Admin/Mai | vLUser.aspx                                                                                                    | 💌 🛃 Go              |
| * Ginnie                                   | Welcome VICKY MMARAJH                |                                                                                                    | <u>^</u>            |
| Mae                                        |                                      | GinnieNET On The Web                                                                                                    | Logost              |
| Government<br>Guaranteed                   |                                      | Manage Local User Account                                                                                                    | Return to Main Menu |
| Change My Password<br>Select Active Issues |                                      | Assign Role Update Profile Reset Password Activate / De-activate User                                                                                                    |                     |
|                                            |                                      | Rob         Single and Multifamily Issuer         Single-Jamily Issuer         Multifamily Issuer         Investor Reporting         Enrollment Officer         Custedian         Certification         HECM Issuer |                     |

### **ASSIGN ROLE**

The Assign Role option allows the Enrollment Administrator to grant access to different functions of the system.

1. Select on the down arrow to select a user by their ID or name.

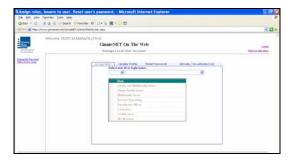

2. If there is more than one Issuer assigned to your system Select on the drop-down arrow and select the desired Issuer ID.

| the all totals Measure concepted that the                                                                       | real ET Jubre (Mark) net app                                                                                                    | 8                  |
|----------------------------------------------------------------------------------------------------|----------------------------------------------------------------------------------------------------|--------------------|
|                                                                                                    |                                                                                                    |                    |
| the second second second second second second second second second second second second second second second se | KY MIMARAJN (1500)                                                                                                    |                    |
|                                                                                                    | GinnieNET On The Web                                                                                                    | Louid              |
| derived                                                                                                    | Matage Local User Account                                                                                                    | Ballando Nati Mary |
| an Ma Paulound                                                                                                  |                                                                                                    |                    |
| LADA JONE                                                                                                    | Ausige Hule Update Profile Result Passward Activitie / De-activitie User                                                                                                    |                    |
|                                                                                                    | Safert men bil er legin name.                                                                                                    |                    |
|                                                                                                    | Participation     Participation     Partici |                    |
|                                                                                                    | Print Processing and Print Processing and Print                                                                                                    |                    |
|                                                                                                    | T Margle and Multilandly Instit                                                                                                    |                    |
|                                                                                                    | [2] Margin Samily Inners                                                                                                    |                    |
|                                                                                                    | C Multimetry terms                                                                                                    |                    |
|                                                                                                    | December Reporting                                                                                                    |                    |
|                                                                                                    | C facilitate filler                                                                                                    |                    |
|                                                                                                    | Continues .                                                                                                    |                    |
|                                                                                                    | E HECH have                                                                                                    |                    |
|                                                                                                    |                                                                                                    |                    |
|                                                                                                    |                                                                                                    |                    |
|                                                                                                    | Datrot                                                                                                    |                    |

3. Check the related function(s) for your user and Select on the *Submit*.

| the Bill year Factors Inch 1 | r. Reset user's password Microsoft Internet Explorer                                                                                                    | 1010                  |
|------------------------------|----------------------------------------------------------------------------------------------------|-----------------------|
|                              | n Africantes 🕘 (2+ 5, 10) = 🖸 😳 🖾                                                                                                    |                       |
| alter and a start of the     |                                                                                                    | 200                   |
| Bernere VICI                 | CF MAGABAJH (1500)<br>GinnieNET On The Web<br>Manage Lot of Over Account                                                                                                    | Lonot<br>Interstation |
| Denner fr. Dissenset         | Attention         Vector Processor         Attention (the state state<br>(the state state))           Big Vector processor         Big Vector processor         Big Vector processor           Big Vector processor         Big Vector processor         Big Vector processor           Big Vector processor         Big Vector processor         Big Vector processor           Big Vector processor         Big Vector processor         Big Vector processor           Big Vector processor         Big Vector processor         Big Vector processor           Big Vector processor         Big Vector processor         Big Vector processor           Big Vector processor         Big Vector processor         Big Vector processor           Big Vector processor         Big Vector processor         Big Vector processor           Big Vector processor         Big Vector processor         Big Vector processor           Big Vector processor         Big Vector processor         Big Vector processor           Big Vector processor         Big Vector processor         Big Vector processor         Big Vector processor           Big Vector processor         Big Vector processor         Big Vector processor         Big Vector processor         Big Vector processor           Big Vector processor         Big Vector processor         Big Vector processor         Big Vector processor         Big Vector process |                       |

To change the role(s) for another user, from this screen, search for the user(s) you want to assign role(s) to, by Selecting on the drop down arrow to select by user ID or login name.

*NOTE*: Selecting <u>Return to Main Menu</u> in the right hand corner of the page will return you to the previous *Main Menu* and Selecting <u>Logout</u> will take you out of GinnieNET.

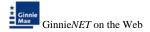

## **UPDATE PROFILE**

#### **Update Screen Name or Update Screen Title**

1. By selecting User ID or login name, an User can update or assign roles by following the steps provided below:

| ile Edit Yew Favorites Iools               | Яир                                                                     |                                  |
|--------------------------------------------|-------------------------------------------------------------------------|----------------------------------|
| ) Back • 🔘 · 💽 🗟 🌾 🔑 S                     | earch 🐈 Favorites 🐵 🎰 🖼 • 🤤 🖸                                           |                                  |
| dress 🔊 https://www.ginnienet.net          | Cannie//ET/Admin_Main&User_aspx                                         |                                  |
| Ginnie<br>Mae<br>Ginerhaumf<br>Guntholiset | CKY MMARAJH (1500)<br>GinnieNET On The Web<br>Manage Local User Account | Ldocolt<br>Return to Mercu Mercu |
| ander My Passened<br>lect Active Tasser    | Assign Role Update Pruifile Reset Password Activate / De-activate User  |                                  |
|                                            | Salect user id er login name.                                           |                                  |
|                                            | Con Opdate screen name                                                  |                                  |
|                                            | Update actaes tille                                                     |                                  |
|                                            |                                                                         |                                  |
|                                            |                                                                         |                                  |
|                                            | 1500 (m) Add ten request                                                |                                  |
|                                            | The analysis controllar                                                 |                                  |

- 2. Change a screen name by entering a new screen name and Selecting
- 3. Change a screen title by entering a new screen name and Selecting Update screen title

| Assign roles,                              | ssuers to user. Reset user's password Microsoft Internet Explorer                        | - 7 X               |
|--------------------------------------------|------------------------------------------------------------------------------------------|---------------------|
| Eile <u>E</u> dit ⊻lew F                   | avorites Iools Help                                                                      | At                  |
| 🗿 Back 🔹 🔘 🛛 🛛                             | ) 😰 🚳 🔎 Search 🔅 Favorites 🥝 😥 + 😹 🖼 - 🕞 🖸                                               |                     |
| Address 💩 https://ww                       | w.ginnienet.net/GinnieNET/Admin/MaintLUser.aspx                                          | 🛩 🔁 Go              |
| Ginnie                                     | Welcome VICKY MMARAJH (1500)                                                             | *                   |
| Mae                                        | GinnieNET On The Web                                                                     | Logout              |
| Government<br>Guaranteed                   | Manage Local User Account                                                                | Return to Main Menu |
| Change My Password<br>Select Active Issuer | Assign Role Update Profile Reset Password Activate / De-activate User                    |                     |
|                                            | Select user id or togin name. V HENRY JONES V                                            |                     |
|                                            | HENRY JONES Update screen name<br>User's screen name updated.<br>CEO Update screen title |                     |
|                                            | RD /Aarne<br>Alexanne 1500 KOMBARK R.A.                                                  |                     |
|                                            | 1500 V Add new issuer<br>Re-assign custodian                                             |                     |

Update screen name

April 2008

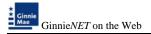

### Add New Issuer

1. If there is more than one Issuer to assign to your system Select on the drop down arrow and select the desired Issuer ID and Select on <u>Add New Issuer</u>.

| a Assign roles, i                          | ssuers to user. Reset user's password Microsoft Internet Explorer                                                                                                    |                     |
|--------------------------------------------|----------------------------------------------------------------------------------------------------|---------------------|
| Eile Edit ⊻iew F                           | yorites Iools Help                                                                                                    | A.                  |
| 🌀 Back 🔹 🌍 🕤 🛛                             | 😰 🏠 🔎 Search 👷 Favorites 🐵 😥 🔹 📓 🔹 🥃 🖸                                                                                                    |                     |
| Address 💩 https://ww                       | w.ginnienet.net/GinnieNET/Admin/MaintLUser.aspx                                                                                                    | 💌 🄁 Go              |
| ★<br>★ Ginnie<br>Mae                       | Welcome VICKY MMARAJH (1500)                                                                                                    | ~                   |
| Government                                 | GinnieNET On The Web                                                                                                    | Logout              |
| Guaranteed                                 | Manage Local User Account                                                                                                    | Return to Main Menu |
| Chanae My Password<br>Select Active Issuer | Assign Role Update Profile Reset Password Activate / De-activate User Select user id or login name.   HENRY JONES Update screen name CEO Update screen name CEO Update screen title |                     |
|                                            | 1500 V Add new issuer Re-assign custodian                                                                                                    |                     |

### Remove an Issuer

2. To remove an Issuer from a User's profile, Select the *<u>Remove</u>* tab.

| 🕘 Assign roles, i    | ssuers to user. Reset user's password Microsoft Internet Explorer |                               |
|----------------------|-------------------------------------------------------------------|-------------------------------|
| Eile Edit ⊻iew F     | avorites <u>T</u> ools <u>H</u> elp                               | At                            |
| 3 Back 🔹 🕤 🕤 🕨       | ì 😰 🎸 🔎 Search 👷 Favorites 🤣 😥 👻 📓 👻 🖵 🖸                          |                               |
| Address 🙆 https://ww | w.ginnienet.net/GinnieNET/Admin/MaintLUser.aspx                   | 💌 🄁 Go                        |
| Address 餐 https://ww |                                                                   | Loacut<br>Return to Main Menu |
|                      | 1500     Add new issuer       Re-assign custodian                 |                               |
|                      |                                                                   |                               |

## **RESET PASSWORD**

- 1. Select on the drop down arrow to select by user ID or login name of the password to be reset.
- Note: No one should know your Password. Be sure to create a Password that you can remember. If you have to write it down, its value as a security device is diminished.

| Assign roles, is      | ssuers to user. Reset user's password Microsoft Internet Explorer                                                                                                    | - 8 🗙             |
|-----------------------|----------------------------------------------------------------------------------------------------|-------------------|
| Elle Edit ⊻iew Fg     | vorites Iools Help                                                                                                    | <b>A</b> 7        |
| 😋 Back 🔹 😳 🐘 🗷        | 😰 🐔 🔑 Search 👷 Favorites 🐵 😥 🖷 😓 🖾 🔹 🥃 🖸                                                                                                    |                   |
| Address 🔕 https://www | w.ginnienet.net/GinnieNET/Admin/MaintLUser.aspx                                                                                                    | 💌 🔁 Go            |
|                       | Welcome VICKY MMARAJH (1500)<br>GinnieNET On The Web<br>Manage Local User Account<br>Assign Role Update Profile Reset Password Activate / De-activate User<br>1. Select user id or login name.<br>Vicky M Marajh<br>2. Type the new password: gin123//<br>Submit | Eeten to Max Meas |
|                       |                                                                                                    |                   |

2. Type in the new password and Select <u>Submit</u>.

| _                                          |                                                                       |                     |
|--------------------------------------------|-----------------------------------------------------------------------|---------------------|
|                                            | ssuers to user. Reset user's password Microsoft Internet Explorer     |                     |
|                                            | vorites Iools Help                                                    | At 1                |
| 🔾 Back 🔹 🔘 🗉 🛛                             | 🗟 🐔 🖓 Search 👷 Favorites 🙆 😥 * 🥾 📓 * 🖵 🖸                              |                     |
| Address 🗃 https://ww                       | w.ginnienet.net/GinnieNET/Admin/MaintLUser.aspx                       | 🛩 🛃 Go              |
| *                                          | Welcome VICKY MMARAJH (1500)                                          | ~                   |
| Cinnie<br>Mae                              | GinnieNET On The Web                                                  | Logout              |
| Government                                 | Manage Local User Account                                             | Return to Main Menu |
| Change My Password<br>Select Active Issuer |                                                                       |                     |
| 2000010001010000                           | Assign Role Update Profile Reset Possword Activate / De-activate User |                     |
|                                            | 1. Select user id or login name.                                      |                     |
|                                            | 2. Type the new password:                                             |                     |
|                                            | Password re-initialized.                                              |                     |
|                                            |                                                                       |                     |
|                                            |                                                                       |                     |
|                                            |                                                                       |                     |
|                                            |                                                                       |                     |
|                                            |                                                                       |                     |
|                                            |                                                                       |                     |
|                                            |                                                                       |                     |
|                                            |                                                                       |                     |
|                                            |                                                                       |                     |

- 3. Password re-initialized should appear on the screen.
- *NOTE*: Selecting <u>Return to Main Menu</u> in the right hand corner of the page will return you to the previous *Main Menu* and Selecting <u>Logout</u> will take you out of GinnieNET.

#### ACTIVATE/DE-ACTIVATE USER

This option allows you to Activate/De-activate users on the system.

| 🛙 Assign roles,                            | ssuers to user. Reset user's password Microsoft Internet Explorer                              |                     |
|--------------------------------------------|------------------------------------------------------------------------------------------------|---------------------|
| <u>E</u> ile <u>E</u> dit ⊻iew F           | avorites Tools Help                                                                            |                     |
| 🔇 Back 🝷 🕥 🐁                               | 👔 🕼 🔎 Search 🔹 Favorites 🛷 😥 👟 📓 👻 🖵 🖸                                                         |                     |
| Address 🕘 https://w                        | vw.ginnienet.net/GinnieNET/Admin/MaintLUser.aspx                                               | 💙 🔁 Go              |
|                                            |                                                                                                | ~                   |
| <b>*</b><br>Ginnie<br>Mae                  | Welcome VICKY MMARAJH (1500)                                                                   |                     |
| Mae                                        | GinnieNET On The Web                                                                           | Logout              |
| Government<br>Guaranteed                   | Manage Local User Account                                                                      | Return to Main Menu |
|                                            |                                                                                                |                     |
| Change My Password<br>Select Active Issuer | Assign Role Update Profile Reset Password Activate / De-activate User                          |                     |
|                                            | Assign Role Update Profile Reset Password Activate / De-activate User Active User ID User Name |                     |
|                                            | IO90006 WADE W. GAYLE                                                                          |                     |
|                                            | ✓ I500097 WADE                                                                                 |                     |
|                                            | ISO0100 ANDREA OSBORNE                                                                         |                     |
|                                            | ISO0102 EDWIN PAGLINAWAN                                                                       |                     |
|                                            | V I500104 SIMON PETER                                                                          |                     |
|                                            | V I500135 PAMELA ARCHER                                                                        |                     |
|                                            | IS00164 MARIBEL CANAAN                                                                         |                     |
|                                            | 🕑 t500252 vicky marajh                                                                         |                     |
|                                            | V I500316 Pamela Archer                                                                        |                     |
|                                            | V 1500373 HENRY JONES                                                                          |                     |
|                                            | ISO0434 TERRY JONES                                                                            |                     |
|                                            | IS00444 HARRY HARRY                                                                            |                     |
|                                            | V I500486 SIR JOHN HARRY                                                                       |                     |
|                                            |                                                                                                |                     |
|                                            | Select All Remove All Save Changes                                                             |                     |
|                                            |                                                                                                |                     |

1. Select the active box to select user(s) you want to activate/de-activate and select Save Changes.

The following confirmation will appear.

| Assign roles,                              | issuers to user. Reset user's password Microsoft Internet Explorer    | - FX                |
|--------------------------------------------|-----------------------------------------------------------------------|---------------------|
| Eile Edit View F                           | igvoritas Iools Help                                                  | 2                   |
| G Back • () • (                            | 🖻 😰 🏠 🖓 Search 👷 Favorites 🥙 🗇 🐁 📓 + 🖵 🖸                              |                     |
| Address a https://w                        | ww.ginnienet.net/GinnieNET/Admin_Maint_User_aspx                      | 🛩 🛃 Go              |
|                                            |                                                                       |                     |
| Ginnie                                     | Welcome VICKY MMARAJH (1500)                                          |                     |
| Mae                                        | GinnieNET On The Web                                                  | Logout              |
| Government<br>Guaranteed                   | Manage Local User Account                                             | Return to Main Menu |
| Guaranteeu                                 |                                                                       |                     |
| Change My Password<br>Select Active Issuer |                                                                       |                     |
| ADDALCH I LLUDAL                           | Assign Role Update Profile Reset Password Activate / De-activate User |                     |
|                                            | Active User ID User Name                                              |                     |
|                                            | D90006 WADE W. GAYLE                                                  |                     |
|                                            | 500097 WADE                                                           |                     |
|                                            | 500100 ANDREA OSBORNE                                                 |                     |
|                                            |                                                                       |                     |
|                                            | 500104 SIMON PETER     500135 PAMELA ARCHER                           |                     |
|                                            | i500135 PAMELA ARCHER<br>1500164 MARIBEL CANAAN                       |                     |
|                                            | I ISO0252 vicky marajh                                                |                     |
|                                            | ☑ D0022 Vicky marajn ☑ 500316 Pamela Archer                           |                     |
|                                            | 500070 Fallera Active                                                 |                     |
|                                            | Ø I500434 TERRY JONES                                                 |                     |
|                                            | DOULLA HARRY HARRY                                                    |                     |
|                                            | DI KODABE SIR JOHN HARRY                                              |                     |
|                                            |                                                                       |                     |
|                                            | Select All Remove All Save Changes                                    |                     |
|                                            | Activate Deactivate user(s) committed.                                |                     |
|                                            | Activate oraclassice useries constances.                              |                     |

*NOTE:* Selecting <u>Return to Main Menu</u> in the right hand corner of the page will return you to the previous **Main Menu** and Selecting <u>Logout</u> will take you out of GinnieNET.

# FINGERPRINT ENROLLMENT OVERVIEW

GinnieNET Authorized Signatories are required to appear on the form HUD 11702

- Must have their Private Key and signed Public Key,
- Must have a government picture ID.
  - Enrollment Administrator will open the Fingerprint Enrollment page.
  - Enrollment Administrator will insert the enrollee's public key.
  - The application will check the key to ensure that it contains 'Ginnie*NET* Certificate Authority.
  - The application will extract and display the user name from the public key.
  - o Enrollment Administrator will request the enrollee's government picture ID.
  - Enrollment Administrator will confirm that the enrollee is the individual in the picture.
  - Enrollment Administrator will confirm that the enrollee's government picture ID name matches the name on the public key.
  - Enrollment Administrator will enter the type of government picture ID and the ID Number.
  - The enrollee will insert the private key.
  - The enrollee will enter the private key password.
  - The application will verify the password (three attempts).
  - The application will scan the enrollee's fingerprint and save the following:
    - Enrollment Administrator's identifier
    - User name extracted from the key
    - Type of government picture ID
    - Government picture ID number
    - Public Key
    - Private Key
    - Fingerprint characteristics
    - Date of enrollment

Prior to initiating the fingerprint enrollment, it is the responsibility of the Enrollment Administrator to ensure he/she knows the person being enrolled and that the person has the appropriate credentials with them (driver's license, passport, etc.).

The Enrollment Administrator must also make sure the person being enrolled is on the form HUD 11702 - Resolution of Board of Directors and Certificate of Authorized Signatures.

# FINGERPRINT ENROLLMENT

To begin the enrollment process, the <u>Enrollment Administrator</u> will log onto <u>www.ginnienet.net</u> and enter their GinnieNET ID and password. The following screen will appear:

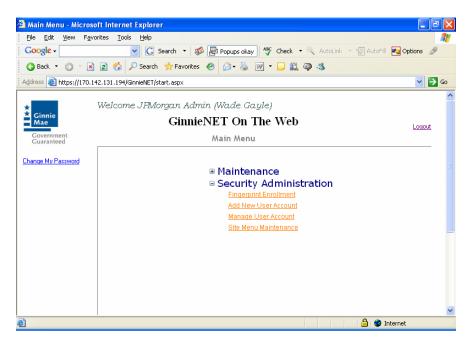

### Note: Before you enroll a user you must setup a user account

7. Select on *<u>Return to Main Menu</u>*.

#### Fingerprint Enrollment

- 8. Select *Fingerprint Enrollment* to begin the enrollment process.
- 9. Use the drop-down arrow to find the user ID for enrollment.

| 🗿 FingerPrint Enrollme                       | ent page - Microsoft Internet Explorer                                                                   |                          |
|----------------------------------------------|----------------------------------------------------------------------------------------------------|--------------------------|
| <u>File E</u> dit <u>V</u> iew F <u>a</u> vo | rites <u>T</u> ools <u>H</u> elp                                                                         |                          |
| Google -                                     | 💌 🖸 Search 🔹 🚿 🍄 727 blocked 🛛 🍄 Check 🔹 🖄 AutoLink 🔹 🗐 AutoFill 🖉                                       | 🍋 Options 🏼 🤌            |
| 🔇 Back 🝷 🐑 👻 💌                               | 😰 🚯 🔎 Search 👷 Favorites 🛛 🙆 - 😹 💓 - 🖵 🏭 🚳 🦓                                                             |                          |
| Address 🔕 https://170.14                     | 12.131.195/GinnieNET/gnEnroll/NewUserEnrollment.aspx                                                     | 💙 ラ Go                   |
| Ginnie<br>Mae<br>Government<br>Guaranteed    | Welcome VICKY MARAJH GinnieNET On The Web Fingerprint Enrollment 1. Select User ID 1500145-Pamela Archer | Logout<br>n to Main Menu |
| <u>Change my nassword</u>                    | Continue                                                                                                 | Ξ                        |

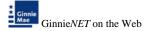

- 10. Select the User and Select on *Continue*.
- 11. Insert the Public Key disk and type the public certificate file <u>USERCERT.DER</u>. The Public Key disk is normally a floppy disk. You can use the <u>Browse</u> option to locate the key disk.

| 🗿 FingerPrint Enrollme            | ent page - Microsoft Internet Explorer                                                                                                    | - 7 🛛                         |
|-----------------------------------|----------------------------------------------------------------------------------------------------|-------------------------------|
| <u> </u>                          | rites <u>I</u> ools <u>H</u> elp                                                                                                    | A                             |
| Google -                          | 💌 🔀 Search 🔻 🛷 💁 727 blocked 🛛 🍄 Check 👻 🛝 AutoLink 👻 🗐 AutoFill 🗧                                                                                                    | 🖢 Options 🏼 🖉                 |
| 🔇 Back 🝷 🕥 🝸 🖹                    | 😰 🏠 🔎 Search 👷 Favorites 🧑 😥 - 🍇 👿 - 🖵 🚉 🥥 🖄                                                                                                    |                               |
| Address 🕘 https://170.14          | 2.131.195/GinnieNET/gnEnroll/NewUserEnrollment.aspx                                                                                                    | 💙 🄁 Go                        |
| Ginnie<br>Gwernment<br>Guaranteed | Welcome VICKY MARAJH GinnieNET On The Web Fingerprint Enrollment Allosert the public key disk and select the public certificate file (AlUSERCERT.DER) Then click Verify the Public Certificate file. Verify the Public Certificate File. | Logout<br>h to Main Menu<br>: |

- 12. Once the Public Key file USERCERT.DER has been entered, Select <u>Verify the Public</u> <u>Certificate File.</u>
- 13. If the Public Key Certificate is verified, the user will be prompted to remove the public key.

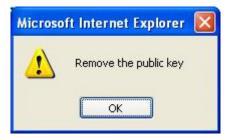

- 14. Enter the password assigned to the public key diskette.
- 15. Enter the full path to the Private Certificate file (A:\PRIVKEY.DER) or Select <u>Browse</u> to locate it.

| 🛍 FingerPrint Enroll                   | nent page - Microsoft Internet Explorer                                                                                                    |                                             |
|----------------------------------------|----------------------------------------------------------------------------------------------------|---------------------------------------------|
| Eile Edit View Favo                    | rites <u>T</u> ools <u>H</u> elp                                                                                                    | 11                                          |
| 🚱 Back 🔹 🕥 🕤                           | 🖹 🗟 🏠 🔎 Search 📌 Favorites 🚱 🔗 - 嫨 🚍 - 🧾 🛱                                                                                                    | L 🚳 🚳                                       |
| Address 🕘 http://170.14                | 2.131.193/GinnieNET/gnEnroll/NewUserEnrollment.aspx                                                                                                    | 🔽 🛃 Go 🛛 Links 🎽 👘 🔹                        |
| Covernment<br>Government<br>Guaranteed | Welcome Sean Connery (2588)<br>GinnieNET On The Web<br>Fingerprint Enrollment<br>3. Password:<br>4.Enter the full path to the Private Certificate file (PRIVKEY.DER) or Click Browse to<br>Then Click Verfiv the Private Certificate File. | Logout<br>Return to Main Menu<br>Iocate it. |
|                                        | A \PRIVKEY.DER Browse Verify the Private Certificate File.                                                                                                    |                                             |
| 8                                      |                                                                                                    | <u>&gt;</u>                                 |

- 16. The Private Certificate file is normally a floppy disk and is entered into the A drive. You can use the *Browse* option to locate the key disk.
- 17. Select *Verify the Private Certificate File*.
- 18. If the Private Key certificate is verified, the user will be prompted to remove the private key and Select <u>*Ok.*</u>

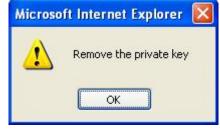

19. Enter the enroll government picture ID type from the drop down menu (usually a drivers license or a passport).

| 🕙 FingerPrint Enrollmen    | nt page - Microsoft Internet Explorer                                      | _ 7 🗙        |
|----------------------------|----------------------------------------------------------------------------|--------------|
| Eile Edit View Favorit     | tes <u>T</u> ools <u>H</u> elp                                             | <b>1</b>     |
| Google -                   | 🔽 💽 Search 🝷 🐲 🏧 727 blocked 🛛 🍄 Check 🔹 📉 AutoLink 🔹 🗐 AutoFill 🔩 Options | D            |
| 😋 Back 🝷 🕥 🝸 📕             | 🔹 🏠 🔎 Search 👷 Favorites  🖗 + 🍓 🕅 🕶 📮 🎎 🥥 🖄                                |              |
| Address 🛃 https://170.142. | .131.195/GinnieNET/gnEnroll/NewUserEnrollment.aspx                         | 🖌 🔁 🖸        |
|                            | Velcome VICKY MARAJH                                                       | ^            |
| ★ Ginnie<br>Mae            | GinnieNET On The Web                                                       | qout         |
| Government<br>Guaranteed   | Fingerprint Enrollment Return to Main M                                    | lenu         |
| Change My Password         | 1.Enroll Name from Authenticated Public key: ARCHER, PAMELA A              |              |
|                            | 2.Enroll Government Picture ID Type: STATE DRIVER LICENSE 💌                |              |
|                            | 3.Enroll Government Picture ID#: 5687987                                   |              |
|                            | 4.Note                                                                     |              |
|                            | Continue                                                                   |              |
|                            |                                                                            |              |
|                            |                                                                            |              |
|                            |                                                                            |              |
|                            |                                                                            | ~            |
| E Done                     | A Show                                                                     | hidden icons |

- 20. Enter the enroll **Picture ID #**.
- 21. Enter any additional Notes and/or Select Continue.

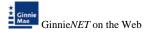

22. The Security Officer Fingerprint Verification screen will appear. Select <u>Verify</u> to begin Fingerprint Verification.

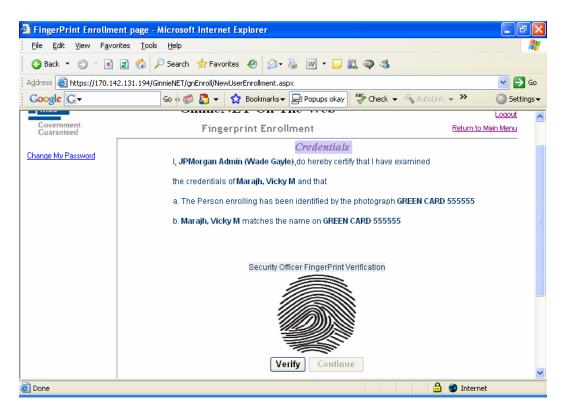

23. The system will ask for the Enrollment Officer's fingerprint.

|                                         | Verify Fingerprints                                                                                                    |  |
|-----------------------------------------|----------------------------------------------------------------------------------------------------|--|
|                                         | Instructions<br>The finger registered in the system is highlighted.<br>Click the box below to begin scanning this finger. |  |
|                                         | Click here to<br>capture<br>fingerprint                                                                                   |  |
|                                         |                                                                                                    |  |
| Click here to<br>capture<br>fingerprint |                                                                                                    |  |
| 24. Select to                           | capture your fingerprint.                                                                                                 |  |

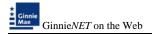

#### The Fingerprint Enrollment screen should appear:

25. The Enrollment Administrator should place the finger previously used to enroll in Ginnie*NET* on the scanner.

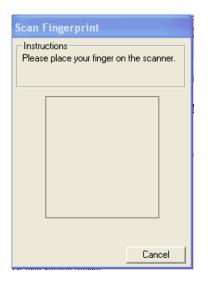

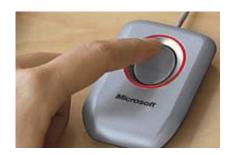

26. Scan the fingerprint and Select Verify.

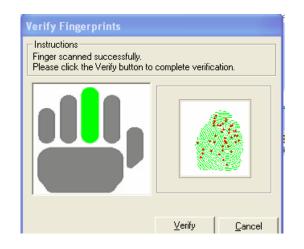

27. If the fingerprint is verified Select *Continue*.

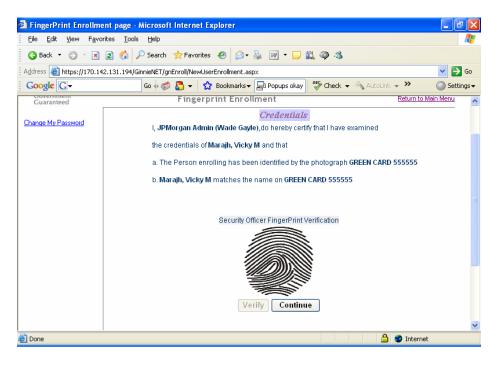

28. The Security Officer must enter their security password and select *Continue*.

| 🗿 FingerPrint Enrollm                                                                                                    | ent page - Microsoft Internet Explorer                                                                                           | - 7 🛛                    |
|----------------------------------------------------------------------------------------------------|----------------------------------------------------------------------------------------------------|--------------------------|
| <u>File E</u> dit <u>V</u> iew F <u>a</u> vo                                                                                                    | rites <u>I</u> ools <u>H</u> elp                                                                                                 | A.                       |
| 🔇 Back 🝷 🕤 👻 💌                                                                                                    | 😰 ổ 🔎 Search 👷 Favorites 🤣 😥 - 😓 👿 - 🗔 🚉 🥥 🕉                                                                                     |                          |
| Address 🙆 https://170.14                                                                                                    | 12.131.194/GinnieNET/gnEnroll/NewUserEnrollment.aspx                                                                             | 💌 🄁 Go                   |
| Google G-                                                                                                    | Go 🗄 🧭 🛃 👻 🔛 Bookmarks 🗸 🔁 Popups okay 🛛 👫 Check 👻 🔨 AutoLink 👻 🌺                                                                | 🔘 Settings 🗸             |
| Ginnie<br>Mae<br>Government<br>Guaranteed                                                                                                    | Welcome JPMorgan Admin (Wade Gayle)<br><b>GinnieNET On The Web</b><br>Fingerprint Enrollment <u>Return</u><br><u>Credentials</u> | Logout<br>n to Main Menu |
| Change My Password         I, JPMorgan Admin (Wade Gayle), do hereby certify that I have examined           the credentials of Marajh, Vicky M and that         a. The Person enrolling has been identified by the photograph GREEN CARD 555555           b. Marajh, Vicky M matches the name on GREEN CARD 555555 |                                                                                                    |                          |
|                                                                                                    | Security Officer ID; J100001<br>Security Officer Password: ••••••••<br>Submit                                                    | ×                        |
| ど Done                                                                                                    | 🔒 🥥 Intr                                                                                                    | ernet                    |

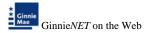

29. If the fingerprint is verified, the system will display the Fingerprint Enrollment screen for the User to be enrolled.

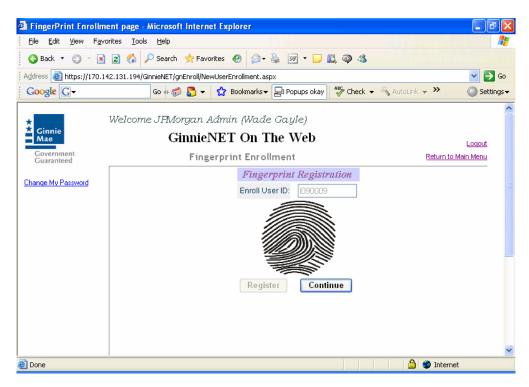

30. Scan the fingerprint 3 times and Select *<u>Register</u>*.

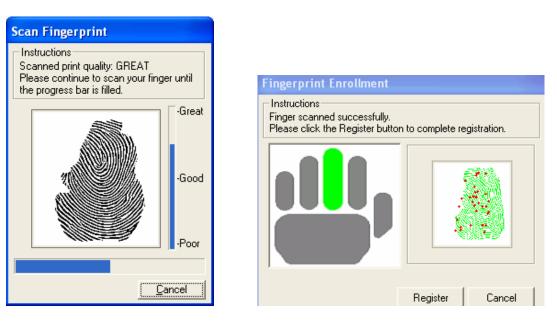

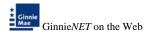

Go back to step 29

31. If the three fingerprints do not match the following screen appears. Select OK

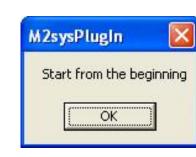

32. If the system matches the three fingerprints the following appears. Select *Continue*.

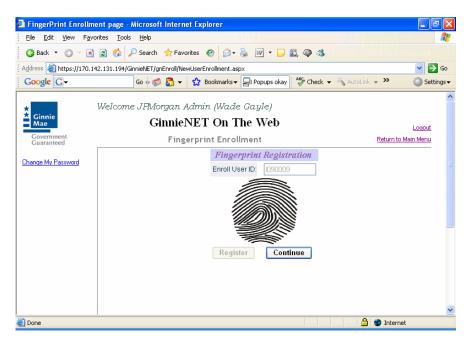

33. Fingerprint enrollment process is completed successfully. Select on <u>Ok</u> to exit.

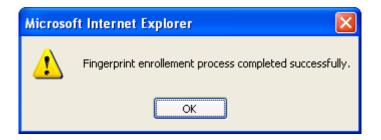